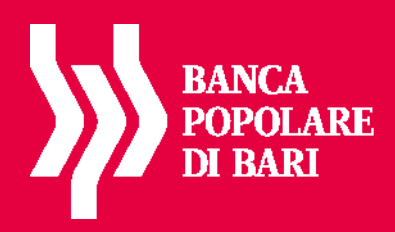

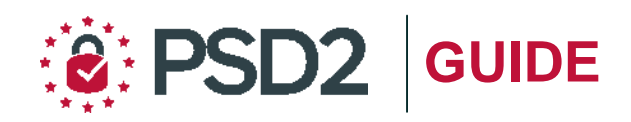

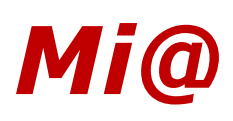

# **Guida all'utilizzo del**  *MOBILE TOKEN*

*Versione Dicembre 2020* 

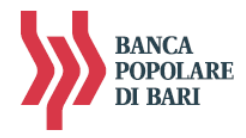

## **STORIA DELLE MODIFICHE**

- **Prima Emissione**: Settembre 2019;
- **Seconda Emissione**: Dicembre 2020.

#### **Modifiche apportate alla Guida di Novembre 2020 rispetto alla Guida di Settembre 2019**

- **Paragrafo:** "**INSTALLAZIONE MOBILE TOKEN e PRIMO ACCESSO**": è stata rilasciata una nuova versione che semplifica il processo di installazione del Mobile Token e di primo accesso alla Piattaforma Mi@ riducendone il numero dei passaggi.
- **Paragrafo:** "**INFORMAZIONI UTILI > REINSTALLAZIONE DEL MOBILE TOKEN**": è stata rilasciata una nuova versione che consente all'utente di re-installare in autonomia il Mobile Token in caso di sostituzione del proprio *smartphone*. Non è quindi più necessario contattare il Servizio Clienti.

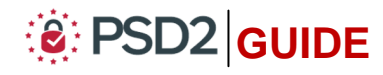

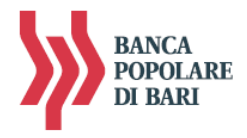

## **PREMESSA**

La nuova "**Direttiva Europea sui Servizi di Pagamento**" (c.d. PSD2) ha ridefinito gli standard di sicurezza per i clienti che operano attraverso i propri conti accessibili online adottando l'**Autenticazione Forte** (meglio nota come "*Strong Customer Authentication*" o SCA).

L'Autenticazione forte è un sistema di sicurezza che garantisce l'identificazione e l'autenticazione univoca quando il cliente:

- accede al suo conto di pagamento disponibile online;
- dispone un'operazione di pagamento utilizzando conti di pagamento disponibili online;

utilizzando sia i canali telematici della Banca sia le soluzioni offerte dalle Terze Parti autorizzate.

Per incrementare ulteriormente la sicurezza e la protezione dei clienti che operano online, la Direttiva ha anche introdotto il requisito del "**Collegamento dinamico**" (meglio noto come *Dynamic Linking*) ovvero un codice di autenticazione collegato in modo univoco all'operazione da disporre e che prende in considerazione gli elementi fondamentali del pagamento (es. importo e credenziali del beneficiario).

In piena applicazione della Direttiva e nell'ottica di garantire la sicurezza dei propri clienti, Banca Popolare di Bari ha adottato due diverse soluzioni di sistemi di autenticazione:

- *Mobile Token;*
- *Token Fisico;*

i cui costi di rilascio o sostituzione sono quelli contrattualmente previsti.

**NOTA BENE**: Ti ricordiamo che i clienti che, a partire dal 14 settembre 2019, non Hanno provveduto a sostituire il dispositivo di autenticazione in loro possesso con una delle soluzioni PSD2 *Compliant* messe a disposizione dalla Banca, non potranno accedere overo disporre pagamenti tramite la piattaforma di *Internet* e *Mobile Banking Mi@*.

In questa guida parliamo delle nuove modalità di utilizzo del *Mobile Token*.

## **IL MOBILE TOKEN**

Il Mobile Token, **integrato nella App** "*Mi@*" di Banca Popolare di Bari, disponibile per dispositivi mobile Apple e Android, è un **generatore** di **password** "**usa e getta**" chiamate OTP (One Time Password) necessarie per accedere al tuo conto online e autorizzare le disposizioni di pagamento impartite via Internet Banking o App.

I codici OTP garantiscono massima sicurezza perché:

- sono protetti da un *PIN*: codice numerico personalizzato **costituito da 4 cifre** che viene impostato in fase di installazione del Mobile Token;
- possono essere utilizzati una sola volta entro 30 secondi dalla loro generazione.

Puoi utilizzare il Mobile Token:

- direttamente sulla App di *Mi@* attraverso il semplice inserimento del **PIN** sia in fase di accesso che di autorizzazione di un'operazione dispositiva;
- per generare, tramite la App, i **codici OTP** da digitare sul tuo PC per accedere all'Internet Banking e per autorizzare le operazioni dispositive da qui impartite.

#### **Per installare ed utlizzare il Mobile Token è necessario disporre di un telefono cellulare smartphone e di una connessione internet attiva.**

Di seguito trovi le istruzioni per installare ed utilizzare il mobile token con *Mi@* sia da PC che da App.

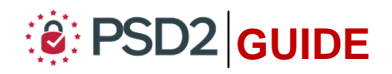

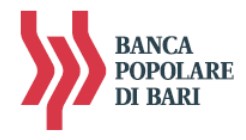

## **ABILITARE** *Mi@* **al Mobile Token**

Per poter utilizzare il Mobile Token come sistema di autenticazione ed autorizzazione nell'utilizzo di *Mi@* versione Desk e APP è necessario:

- → disporre di uno *smartphone* con sistema operativo Android [*versione minima compatibile: 5*] o IOS [*versione minima compatibile: 9.3.5*];
- → aggiornare o Installare l'APP *Mi@* di Banca Popolare di Bari.

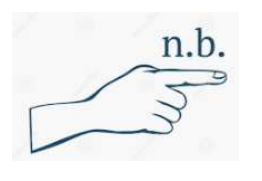

L'attivazione del Mobile Token può essere effettuata su un solo telefono cellulare ed è necessario che il numero di telefono cellulare e/o il tuo indirizzo email siano associati al proprio contratto di Internet Banking.

Se la App è già installata sul tuo smartphone, controlla comunque lo Store per procedere con l'aggiornamento.

Per abilitare *Mi@* all'utilizzo del Mobile Token dovrai recarti presso la tua Filiale e richiederne l'abilitazione.

Di seguito ti forniremo le istruzioni operative per l'utilizzo della Mobile Token come strumento di autenticazione per accedere e disporre operazioni di pagamento da *Mi@* sia nella versione desktop che nella versione App.

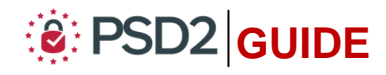

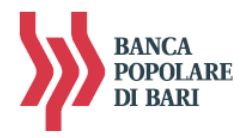

## **INSTALLAZIONE MOBILE TOKEN e PRIMO ACCESSO**

Per installare il Mobile Token dovrai, in successione *come da immagini di seguito*:

- **1. Accedere** all'**APP** inserendo "*Username*" e "*Password*" quindi cliccare su "*Accedi*" (*vedi immagine 1*);
- **2.** Si avvia in automatico la procedura di installazione del Mobile Token (*vedi immagine 2*). **Clicca** su "*OK*". Riceverai, sul **numero di telefono cellulare e/o sul tuo indirizzo email associato al tuo contratto telematico,** un **SMS/email** contenente il "*codice di attivazione token software*" necessario per concludere il processo di installazione del *mobile token*;
- **3. Inserisci** nella maschera visualizzata sul tuo smartphone "*codice di attivazione token software*" **ricevuto a mezzo SMS/email** (*vedi immagine 3*);
- **4.** A questo punto la procedura di installazione del Mobile token è completata. **Clicca** su "*OK*" per procedere con la configurazione del tuo **PIN** (*vedi immagine 4*);

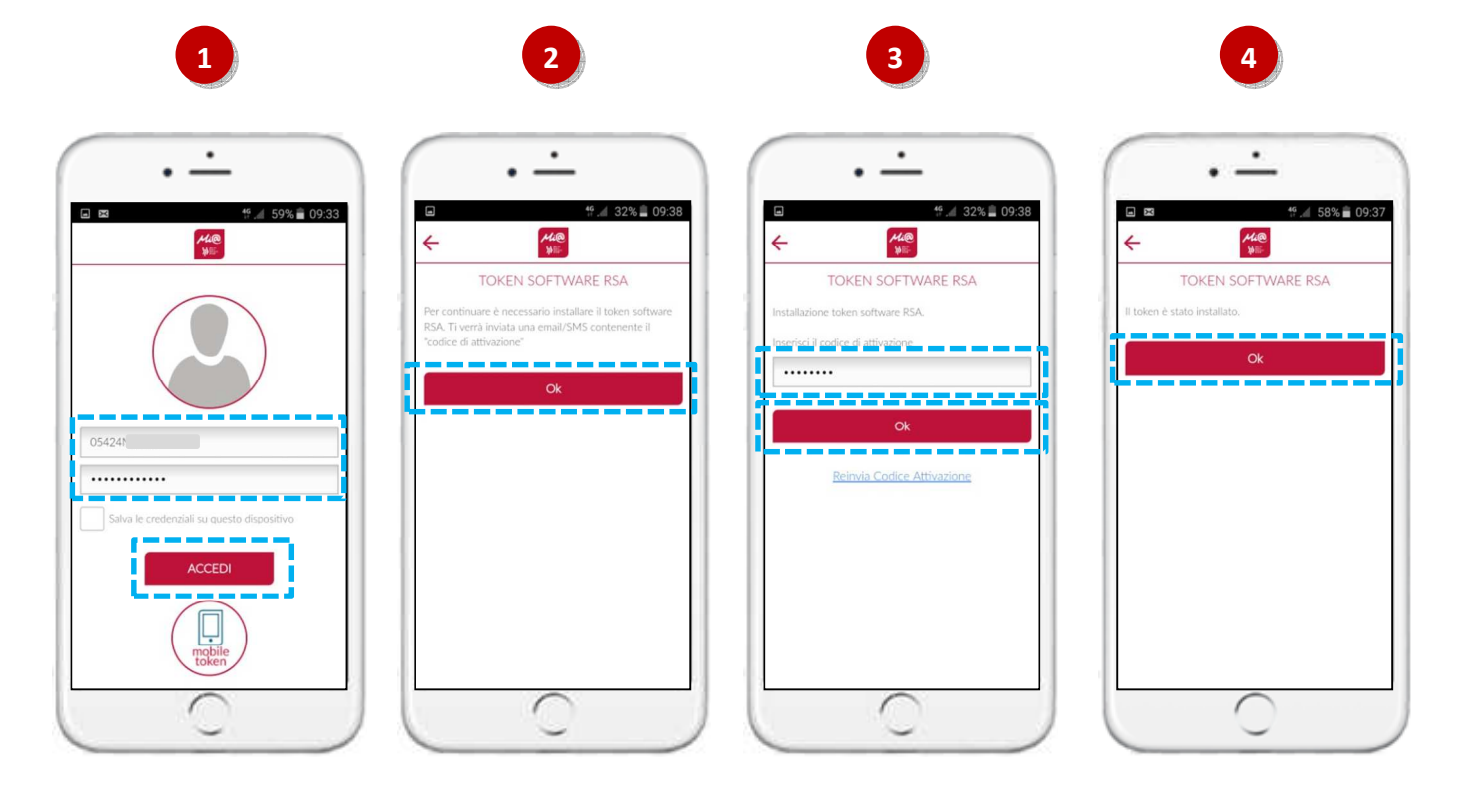

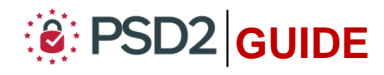

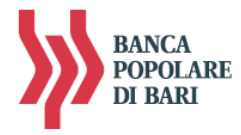

**5.** Dopo aver cliccato su "OK" visualizzerai la maschera di inizializzazione del tuo **PIN personale**.

Tattasi di un **codice personalizzato costituito da 4 cifre** che dovrai utilizzare per abilitare il tuo Mobile Token alla generazione di *Password* usa e getta (*vedi immagine 5*);

- **6. Scegli il tuo PIN** personale e inseriscilo nei campi "*Nuovo PIN*" e "*Ripeti Nuovo PIN*" visualizzati sul tuo smartphone, quindi **clicca** su "*Procedi*" (*vedi immagine 6*);
- **7.** A questo punto l'installazione del Mobile Token e la configurazione del PIN è terminata e accederai direttamente alla Home Page di *Mi@* (*vedi immagine 7)*.

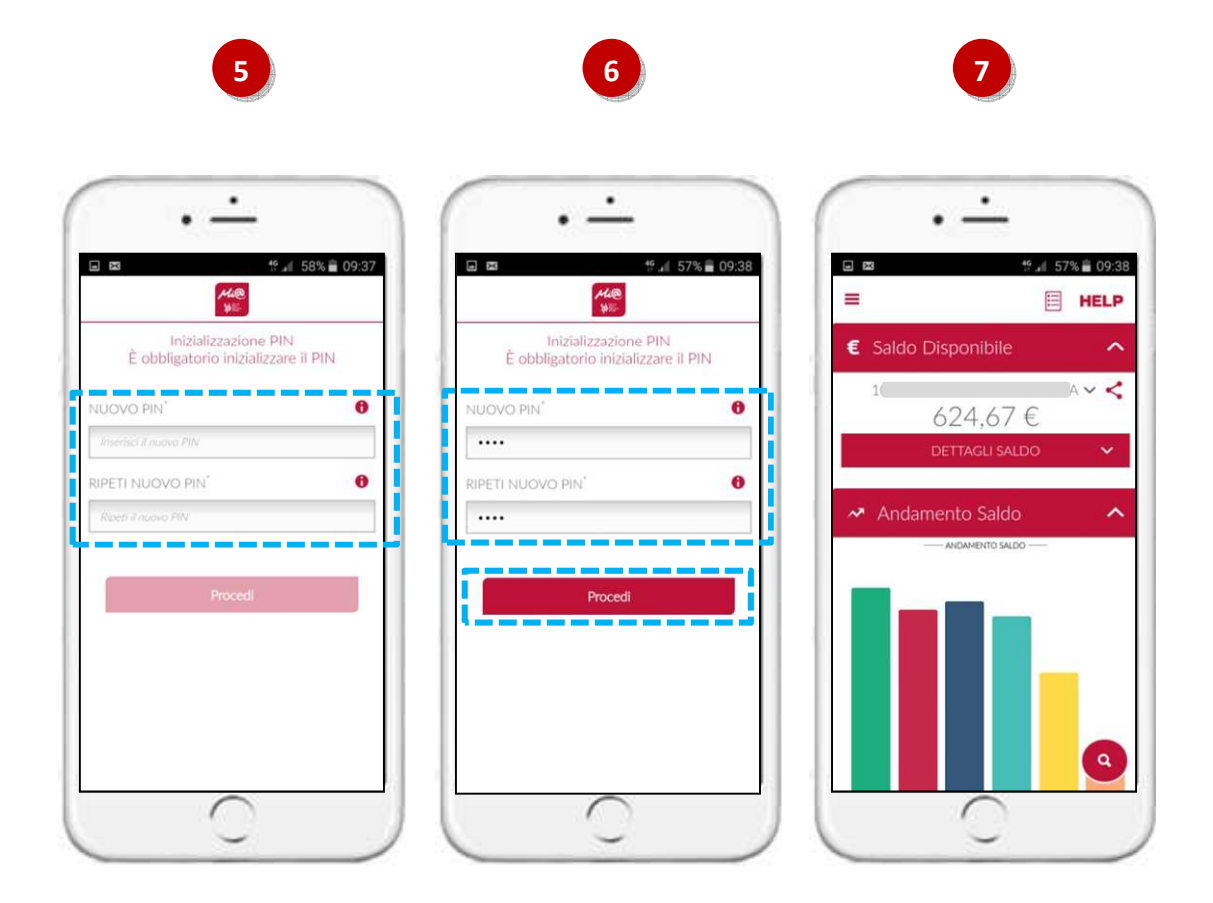

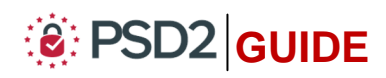

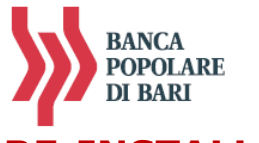

## **RE-INSTALLAZIONE del MOBILE TOKEN su NUOVO CELLULARE**

Nel caso tu disponga già di un Mobile Token ma hai **sostituito il tuo telefono cellulare**, **per continuare ad operare su Mi@** sarà **necessario re-installare il Mobile tallare Token sul nuovo telefono cellulare**.

Per farlo non sarà più necessario contattare il Servizio Clienti ma **potrai proced procedere in totale autonomia seguendo alcuni semplici passaggi**.

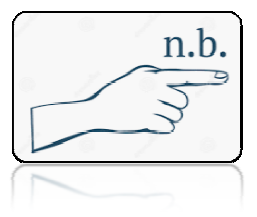

Ti ricordiamo che per ragioni di sicurazza il Mobile Token può **risultare attivo su un solo telefono cellulare per volta.**

- 1. Dal nuovo telefono cellulare effettuare l'accesso alla APP di Mi@ inserendo "**Username**" e "Password", quindi cliccare su "Accedi" (vedi immagine 1);
- 2. Visualizzerai un messaggio con il quale ti viene richiesto se vuoi procedere con l'installazione del Mobile Token sul nuovo telefono cellulare. **Clicca** su "OK" per procedere con l'installazione (vedi immagine 2). *Nota Bene: l'installazione sul nuovo telefono cell azione cellulare determina automaticamente la disinstallazione sul vecchio telefono.*
- **3.** Si avvia in automatico la procedura di installazione del Mobile Token ( *vedi immagine 3*). **Clicca** su "*OK*".

Riceverai, sul *numero di telefono cellulare e/o sul tuo indirizzo email associato* **al tuo contratto telematico,** un **SMS/email** contenente il "*codice di attivazione token software*" necessario per concludere il processo di installazione del *mobile token*;

**4. Inserisci** nella maschera visualizzata sul tuo smartphone il "*codice di attivazione token software*" **ricevuto a mezzo SMS/email** quindi clica su **"OK"** (*vedi immagine 4*);

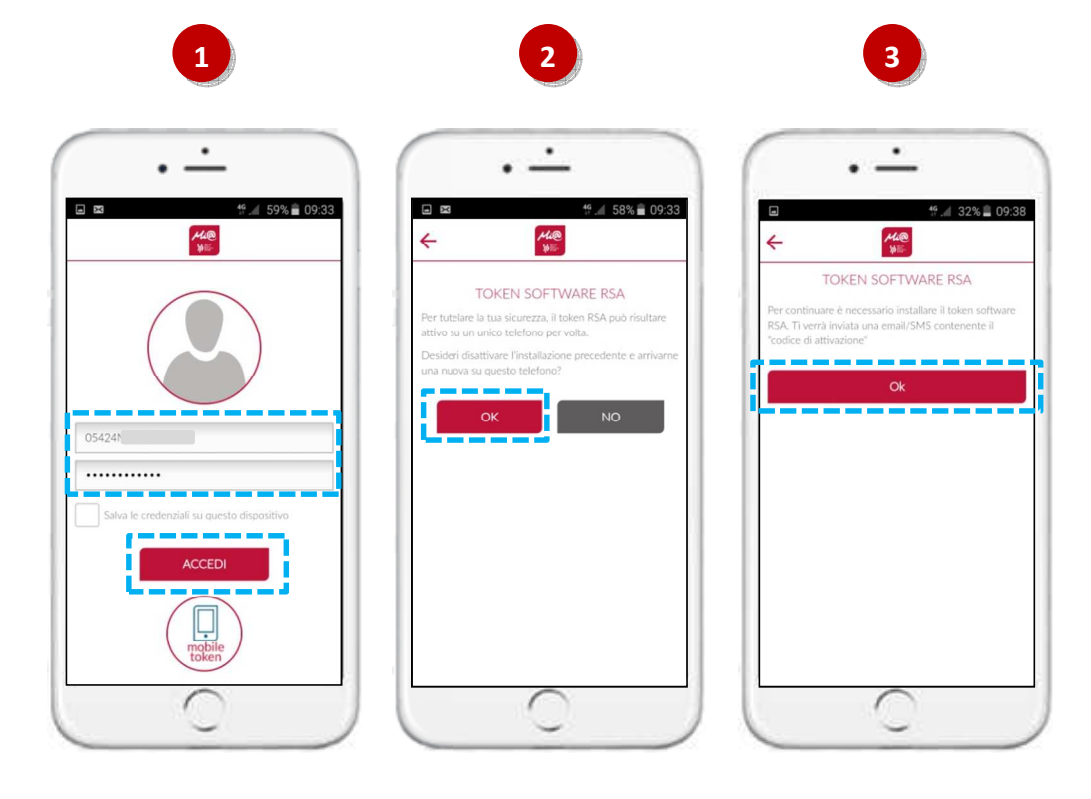

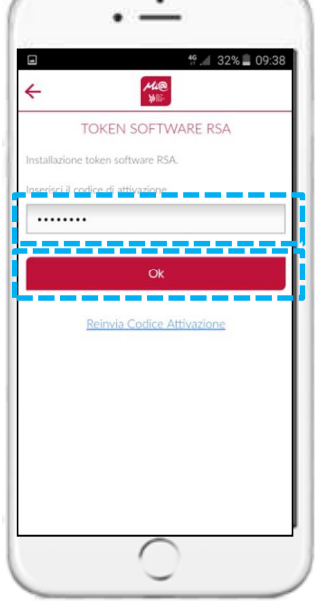

**4**

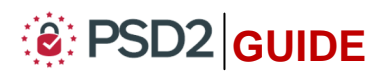

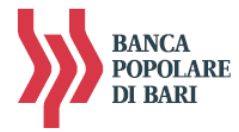

**5.** A questo punto la procedura di installazione del Mobile token è completata.

**Clicca** su "*OK*" per procedere con la configurazione del tuo **PIN personale** (*vedi immagine 5*);

**6.** Dopo aver cliccato su "OK" visualizzerai la maschera di inizializzazione del tuo **PIN personale**.

Tattasi del **codice personalizzato costituito da 4 cifre** che dovrai utilizzare per abilitare il tuo Mobile Token alla generazione di *Password* usa e getta (*vedi immagine 6*). *Puoi configurare lo stesso PIN già in tuo possesso ovvero configurarne uno nuovo*.

- **7. Scegli il tuo PIN** personale e inseriscilo nei campi "*Nuovo PIN*" e "*Ripeti Nuovo PIN*" visualizzati sul tuo smartphone, quindi **clicca** su "*Procedi*" (*vedi immagine 7*);
- **8.** A questo punto l'installazione del Mobile Token e la configurazione del PIN è terminata e accederai direttamente alla Home Page di *Mi@* (*vedi immagine 8)*.

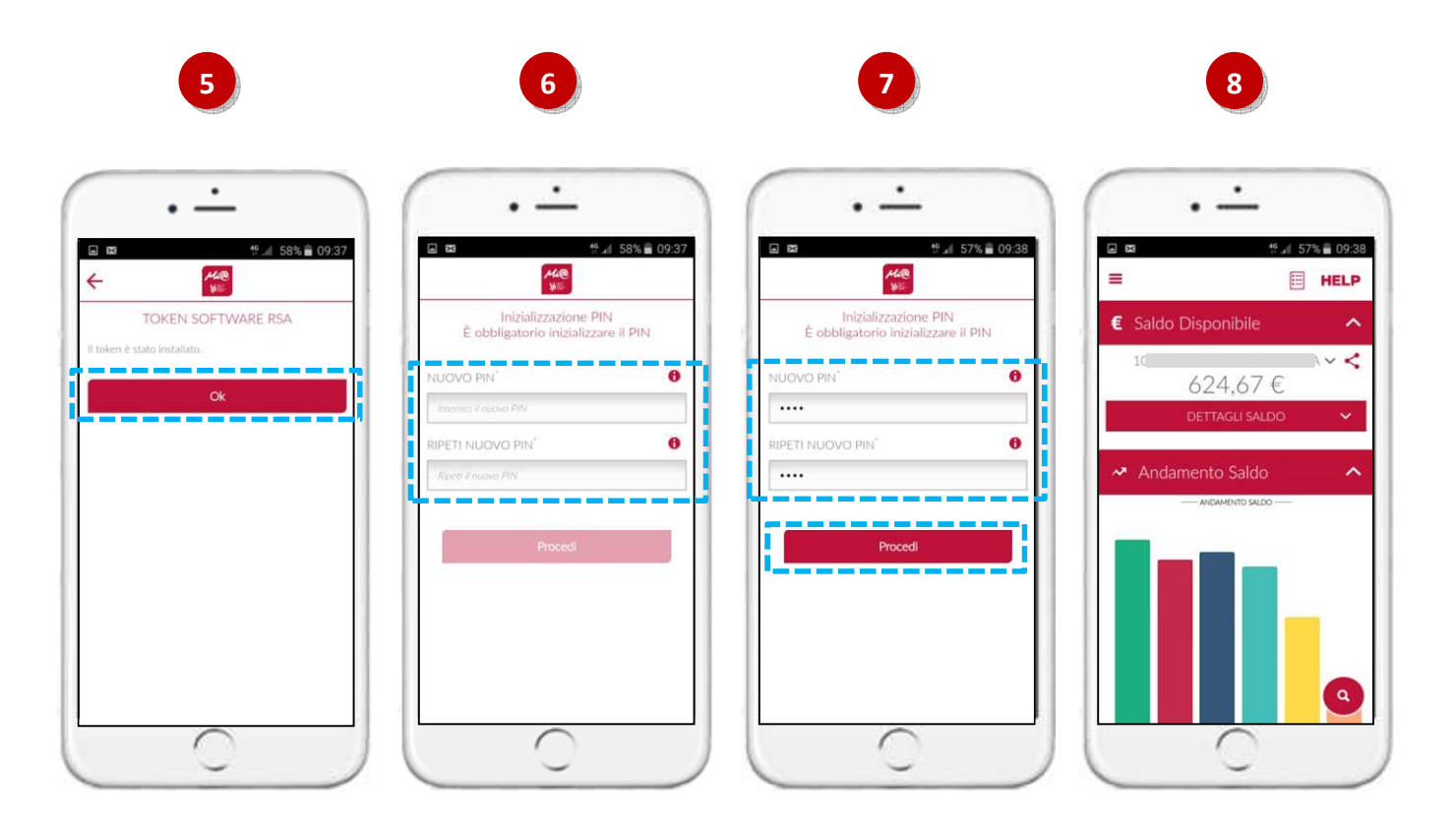

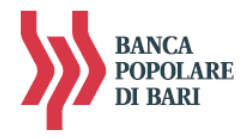

## **UTILIZZO del MOBILE TOKEN con** *Mi@* **su App**

#### **Accedere a** *Mi@* **tramite App**

Per utilizzare il Mobile Token dalla App *Mi@* segui le istruzioni e le immagini che seguono.

- **1.** Accedi alla App di *Mi@* dal tuo *smartphone* inserendo rispettivamente nel primo e secondo campo "*Username*" e "*Password*" personali, quindi clicca su "*Accedi*" (*vedi immagine 1*);
- **2. Digita** il tuo codice **PIN** personale quindi **clicca** su "*Procedi*" per essere indirizzato alla home page della APP *Mi@* (*vedi immagine 2*).

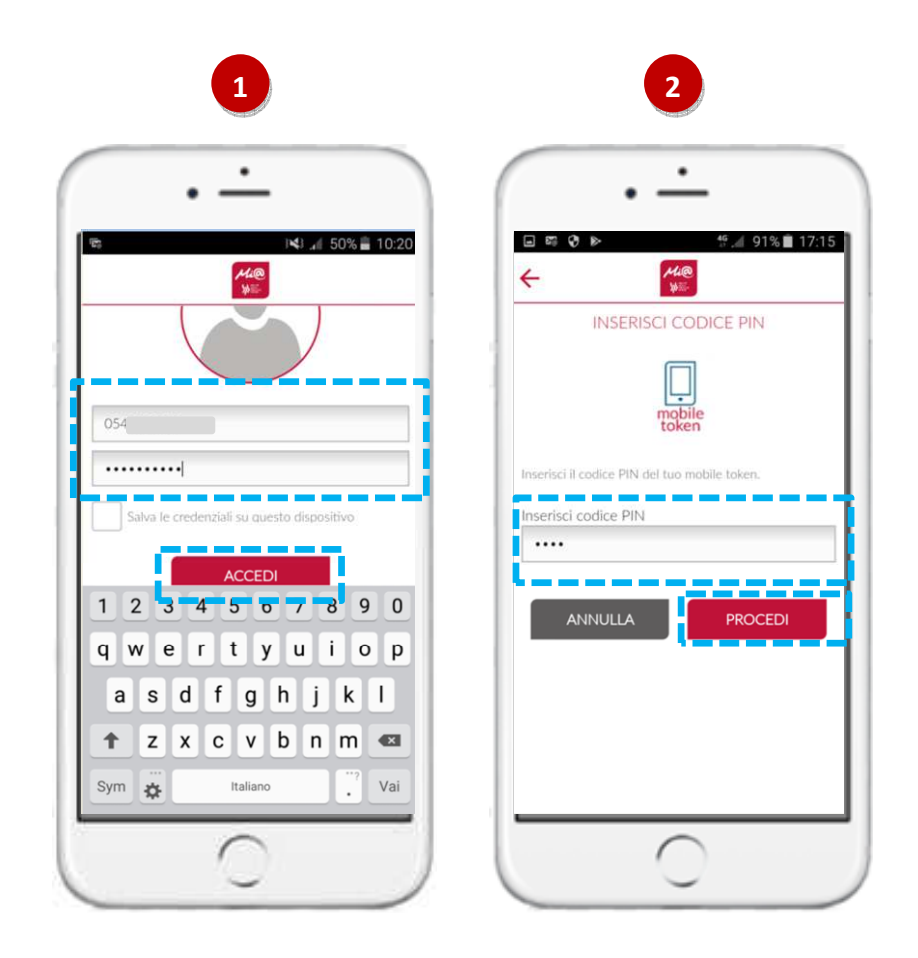

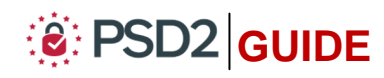

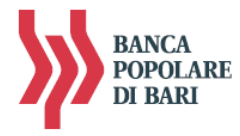

#### **Autorizzare una operazione di pagamento da** *Mi@* **tramite App**

Per utilizzare il *Mobile Token* ai fini dell'autorizzazione delle operazioni di pagamento impartite tramite la App di *Mi@*, *segui le istruzioni e le immagini di seguito riportate*.

- **1.** Compilata la maschera dell'operazione di pagamento (es. bonifico, ricarica telefonica, etc…), **clicca su** "*Procedi*" (*vedi immagine 1*);
- **2.** Visualizzerai la schermata con il dettaglio dell'operazione e la possibilità di modificarne le caratteristiche (tasto "*Indietro*") prima di procedere con l'autorizzazione (*vedi immagine 2*);
- **3. Inserisci il Codice PIN** personale e **clicca** su "*Autorizza*" per concludere ed autorizzare l'operazione di pagamento (*vedi immagine 3*).

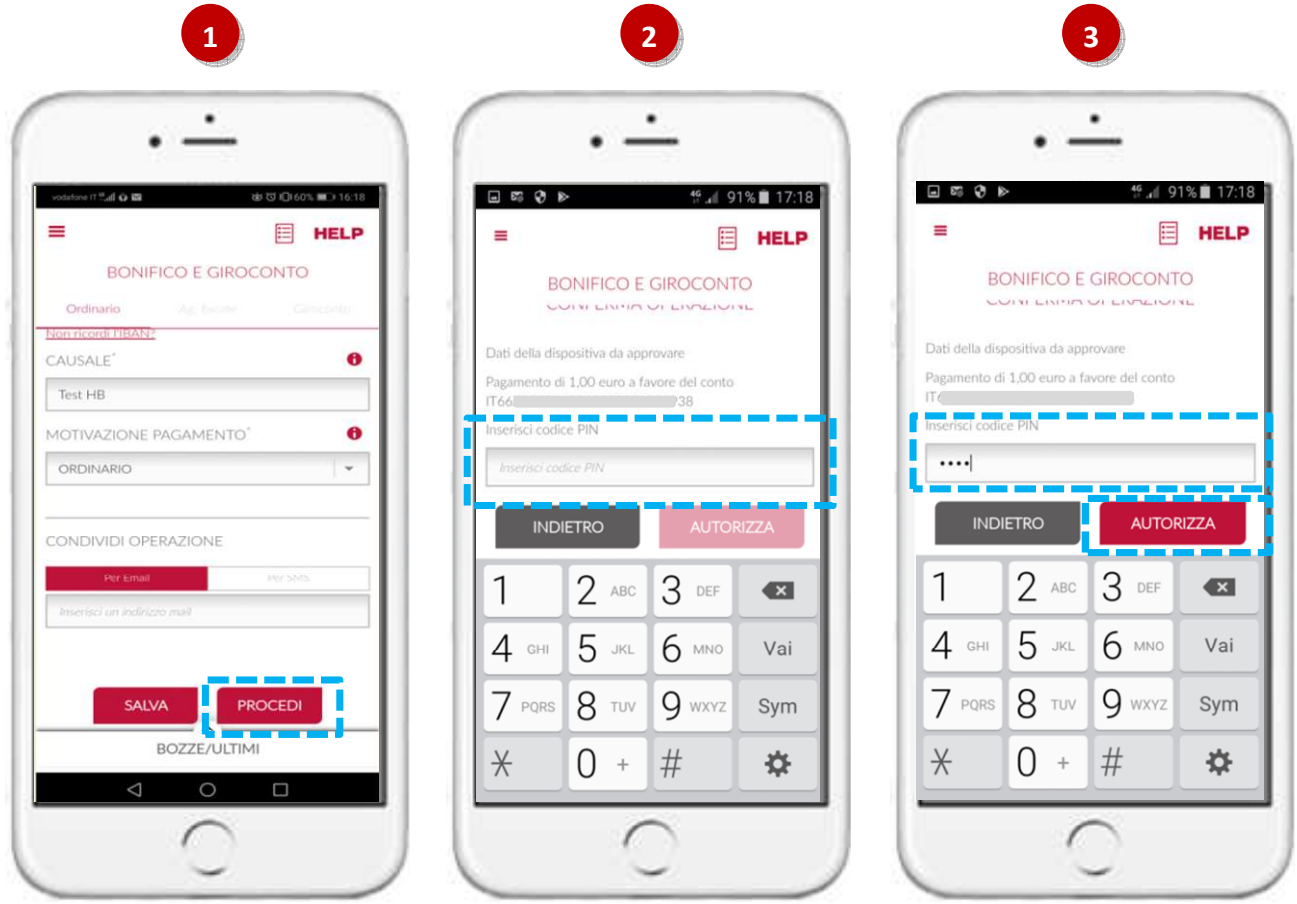

*NOTA BENE: il codice PIN personale protegge e maschera, non rendendole visibili, le password ad alta sicurezza (OTP semplice e dynamic linking) prodotte dal tuo Mobile Token.* 

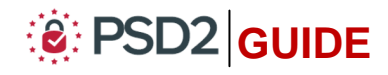

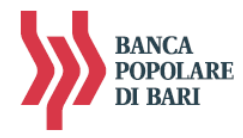

# **UTILIZZO DEL MOBILE TOKEN con** *Mi@* **su PC/DESKTOP**

### **Accedere a** *Mi@* **da PC**

**1.** Collegati ad *Mi@* dal tuo *PC* ed esegui l'accesso inserendo nel campo superiore ed inferiore "*Username*" e "*Password*" personali quindi clicca su "*Accedi*"

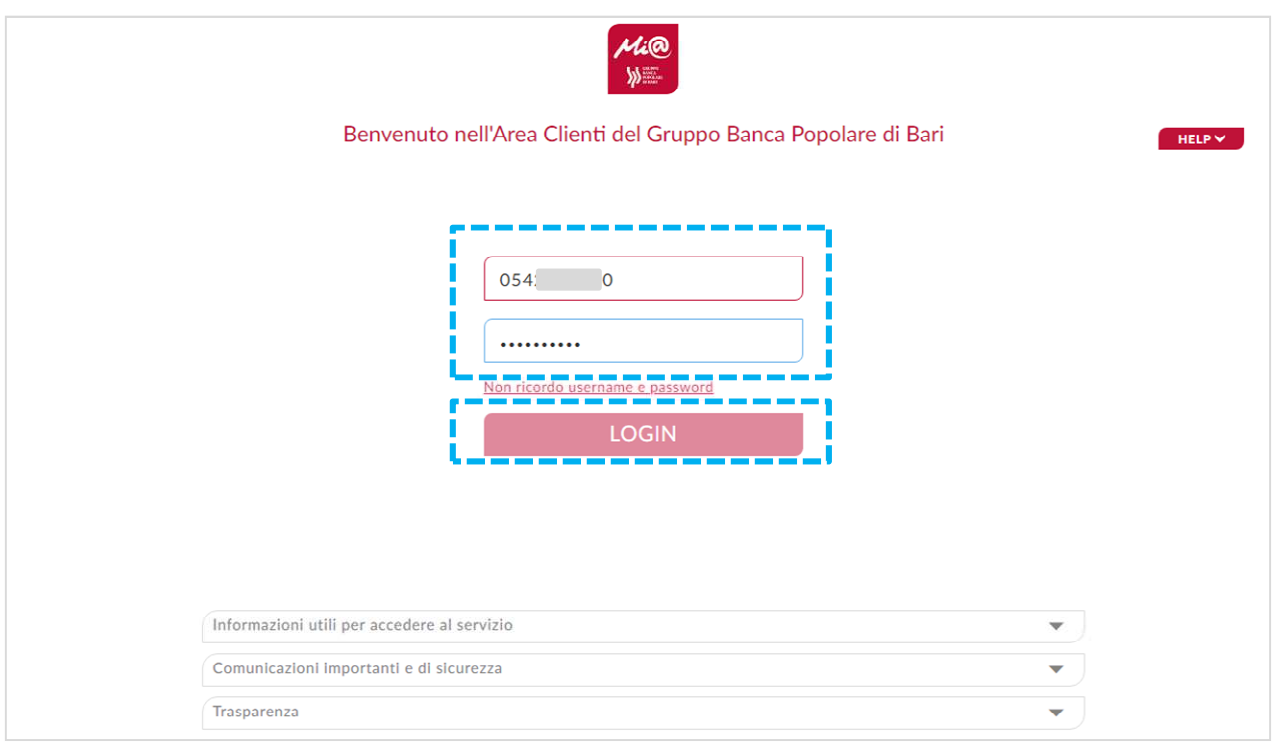

**2.** Visualizzerai la pagina di avvio dell'autenticazione tramite Mobile Token ovvero attraverso l'inserimento del passcode generato dal tuo token mobile.

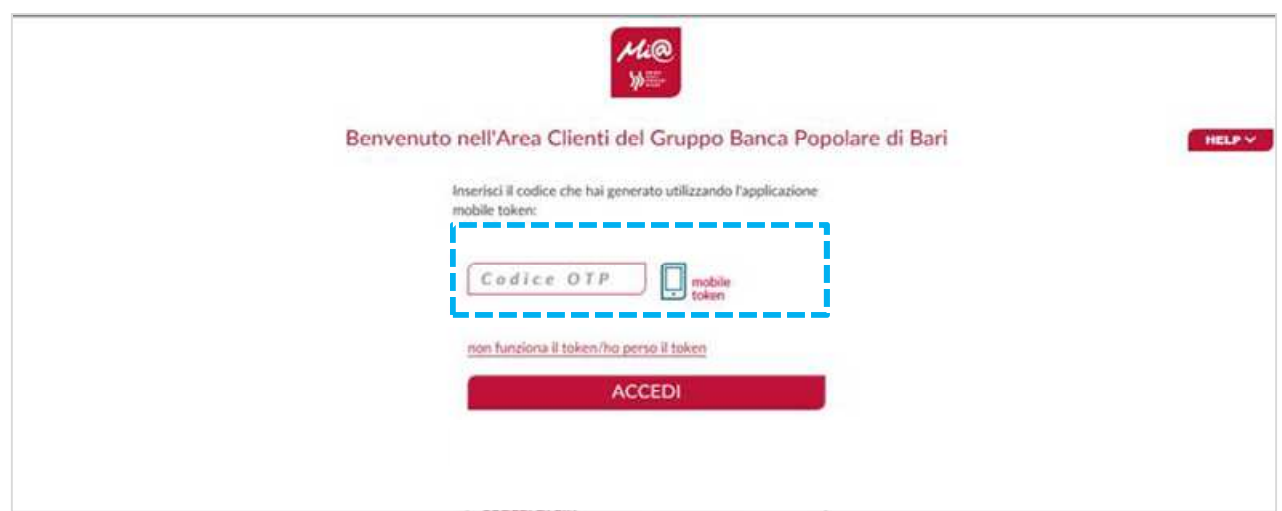

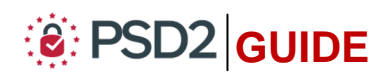

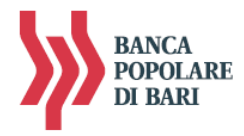

- **3.** A questo punto **prendi il tuo smartphone, apri** l'**App** di *Mi@* ed esegui le seguenti attività nell'ordine indicato e *come da immagini di seguito riportate*:
	- **1.** Senza eseguire l'accesso, **clicca** sull'icona "*Mobile Token*" (*vedi immagine 1*);
	- **2. Clicca** sul tasto "*PIN*" (*vedi immagine 2*);
	- **3. Inserisci** il codice **PIN** personale e **clicca** su "*Genera OTP*" (*vedi immagine 3*).

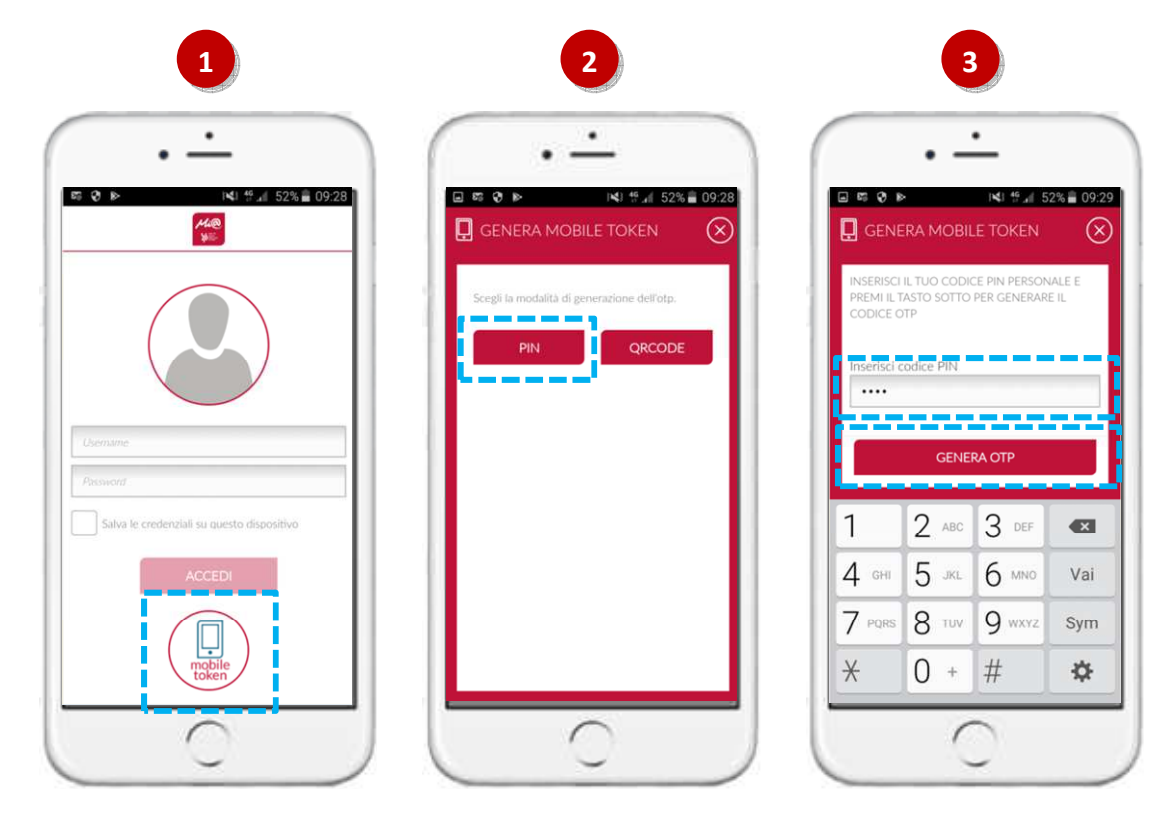

**4.** Sul tuo smartphone verrà **generato un passcode ad 8 cifre** che **dovrai** inserire nell'apposito campo della maschera visualizzata **sul tuo PC**. Dopo aver inserito il codice **clicca** su "*Accedi*" per entrare nella home page di *Mi@* (*vedi immagine 4*).

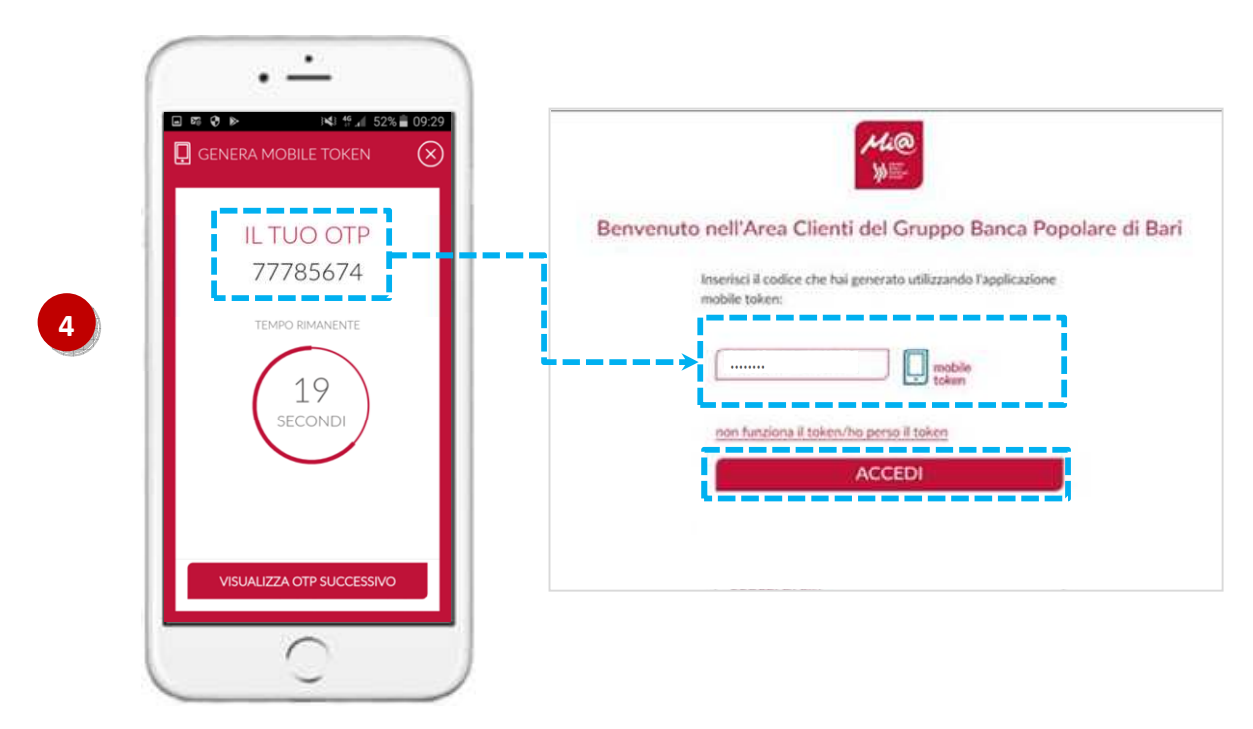

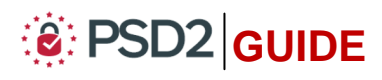

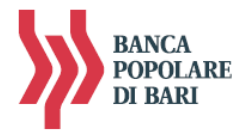

## **Autorizzare una operazione dispositiva da** *Mi@***su PC**

**1.** Una volta compilata la maschera dell'operazione di pagamento (es. bonifico, ricarica telefonica, etc…), per confermare **clicca** su "*Procedi*".

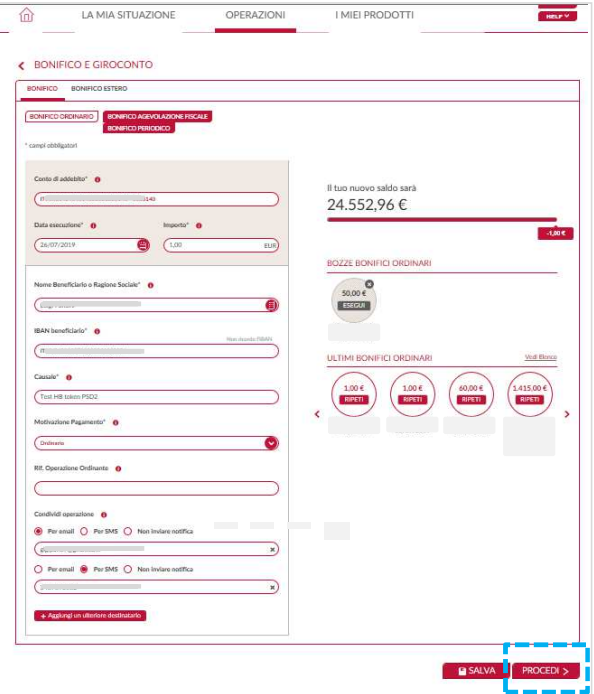

**2.** Sul monitor del tuo PC visualizzerai la maschera con il Riepilogo dei dati dell'operazione e, a destra, nel box "*Codice di Conferma*" il QR Code caratteristico dell'operazione.

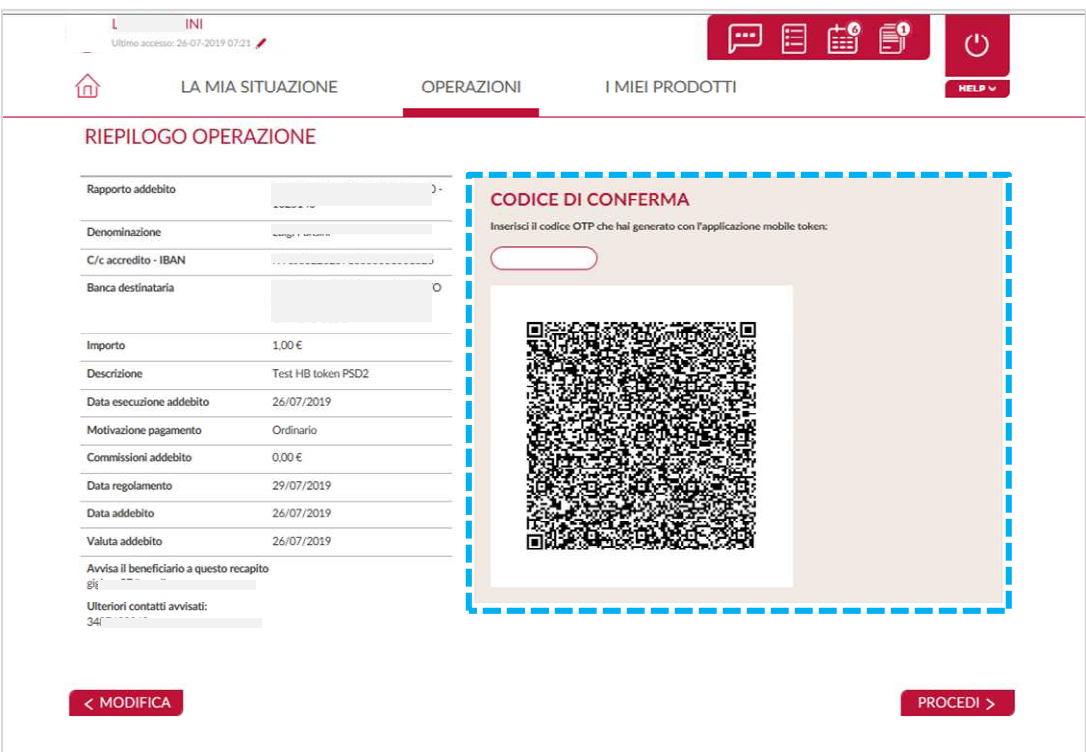

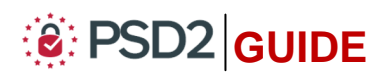

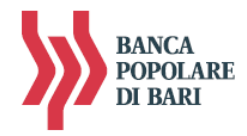

- **3.** A questo punto **prendi** il **tuo** *smartphone* e apri l'**App** di *Mi@* ed esegui le seguenti attività nell'ordine indicato come da immagini sotto:
	- **1.** Senza eseguire l'accesso, **clicca** sull'icona "*Mobile Token*" (*vedi immagine 1*);
	- **2. Clicca** sul tasto "*QR Code*" per innescare la fotocamera del telefono (*vedi immagine 2*);
	- **3. Inquadra** con la fotocamera del tuo smartphone il **QR Code** visualizzato sul monitor del tuo PC (*vedi immagine 3*).

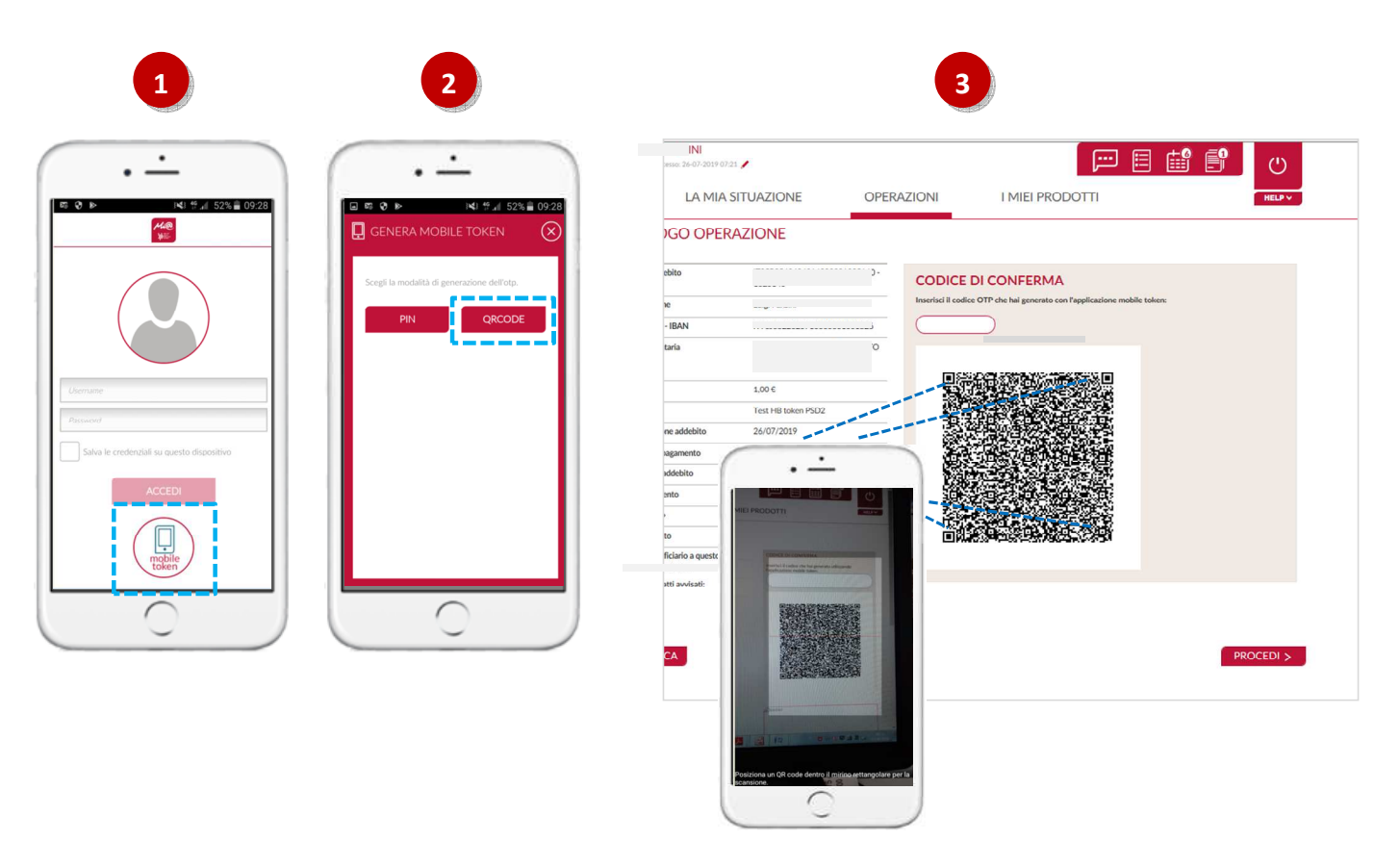

- **4.** Dopo aver inquadrato il QR Code con lo smartphone, in automatico si aprirà sul tuo cellulare la schermata all'interno della quale dovrai **inserire il codice PIN** personale quindi clicca su "*Genera OTP*" (*vedi immagine 4*);
- **5.** Dopo aver cliccato su Genera OTP la **App genera il codice OTP di firma a 8 cifre**  (c.d *dynamic linking*) (*vedi immagine 5*);
- **6. Inserisci** il **codice OTP** a 8 cifre nell'apposito campo vuoto del Box "Codice di Conferma" visualizzato sul monitor del tuo PC. Per terminare l'operazione ed autorizzare il pagamento clicca su "*Procedi*" (*vedi immagine 6*).

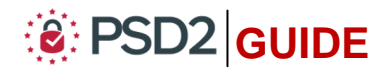

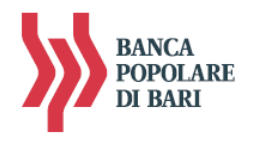

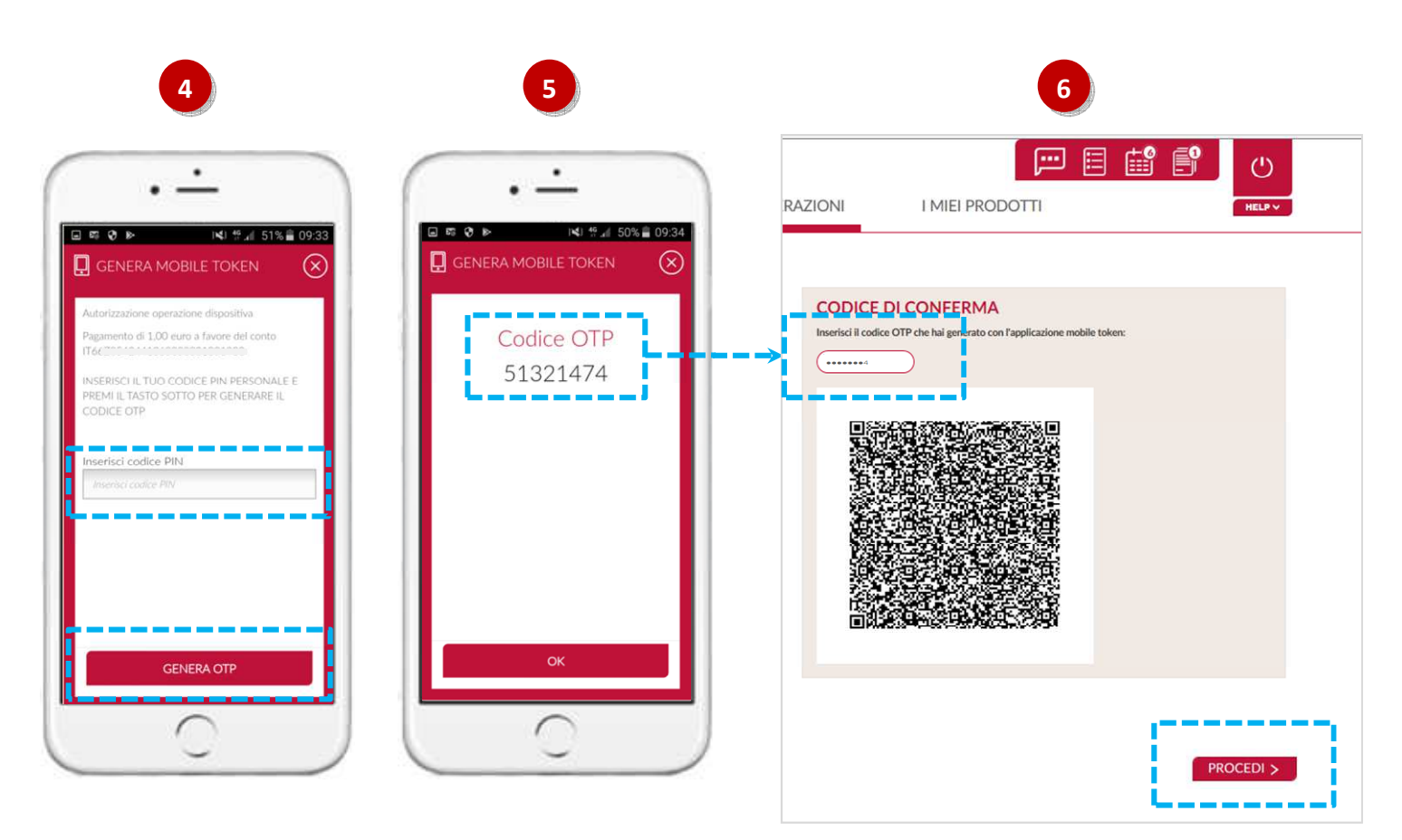

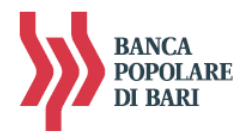

## **INFORMAZIONI UTILI**

#### **ASSISTENZA NELL'USO DEL MOBILE TOKEN**

Per richieste di assistenza nell'utilizzo del mobile token contatta il **Servizio Clienti** al **Numero Verde 800 005 444** dal lunedì al sabato (lavorativi) dalle 08:00 alle 20:00.

#### **RESET DEL PIN**

Nel caso in cui dimenticassi il tuo OTP Pin potrai richiederne il reset contattando il **Servizio Clienti** al **Numero Verde 800 005 444** dal lunedì al sabato (lavorativi) dalle 08:00 alle 20:00.

Dopo il reset del PIN, al primo nuovo accesso all'App *Mi@* con codice utente e password, il sistema ti chiederà di impostare il nuovo PIN.

#### **MODIFICA NUMERO TELEFONICO**

Nel caso in cui tu debba modificare il numero di telefono cellulare, dovrai recarti in Filiale per modificare il numero di telefono associato al tuo contratto telematico. Non è necessario re-installare il token mobile.

#### **SBLOCCO ACCOUNT/RESET CREDENZIALI**

Per sbloccare il tuo account a seguito di 5 tentativi di accesso non andati a buon fine, contatta il **Servizio Clienti** al **Numero Verde 800 005 444** dal lunedì al sabato (lavorativi) dalle 08:00 alle 20:00 per ripristinare la password di primo accesso ricevuta in fase di sottosrizione del contratto di Internet Banking.

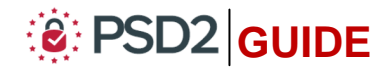